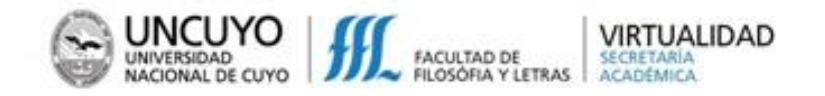

# **¿CÓMO INGRESO AL CURSO MOODLE para INGRESANTES?**

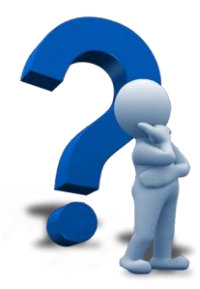

٦I

Desde la página de la Facultad: <http://www.ffyl.uncu.edu.ar/> accedemos a Virtualidad:

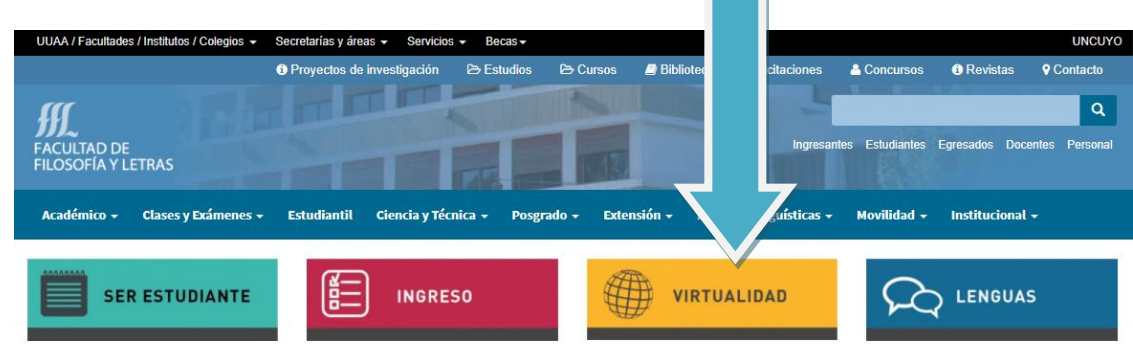

Desde la sección de VIRTUALIDAD se ingresa a la plataforma MOODLE:

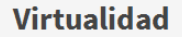

La unidad de gestión de Virtualidad, dependiente de Secretaría Académica de la Facultad de Filosofía y Letras, responde a los nuevos retos que la innovación pedagógica y tecnológica demanda a la Universidad. De esta manera se intenta dar respuesta a requerimientos de formación sin restricciones de espacio y tiempo y que posibiliten el aprendizaje a través de medios tecnológicos de un modo flexible.

#### Moodle

Esta plataforma virtual proporciona como un programa de código abierto y gratuito. Está especializada en contenidos de aprendizaje, toma en cuenta la interactividad como criterio decisivo y considera tanto el tipo como la cantidad de interacciones didácticas.

Esta herramienta favorece un amplio abanico de posibilidades de comunicación didáctica, está basada en el constructivismo social, en el principio que el aprendizaje es especialmente efectivo cuando se realiza compartiéndolo con otros.

### Utilizar Moodle ¿qué le permite al docente?

Moodle permite crear espacios virtuales de trabajo, formados por recursos de información (en formato textual, fotografías o diagramas, audio o vídeo, páginas web) y recursos de formación (tales como foros, glosarios, wikis, tareas, cuestionarios); los cuales necesariamente deberán estar sustentados en un diseño curricular que permita el uso pedagógico de los mismos.

#### Utilizar Moodle ¿qué le permite al estudiante?

El estudiante puede aprender en forma colaborativa de una manera flexible y adaptada a sus posibilidades de espacio y tiempo, contando con información completa de la propuesta de trabajo de la cátedra.

#### ¿Cómo ingresar a Moodle?

Con un usuario y contraseña ingrese a las aulas virtuales disponibles Link: www.virtual.ffyl.uncu.edu.ar

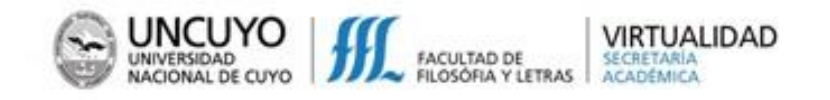

Hacemos clic en el enlace:

<http://www.virtual.ffyl.uncu.edu.ar/>

El primer paso será introducir el usuario y contraseña:

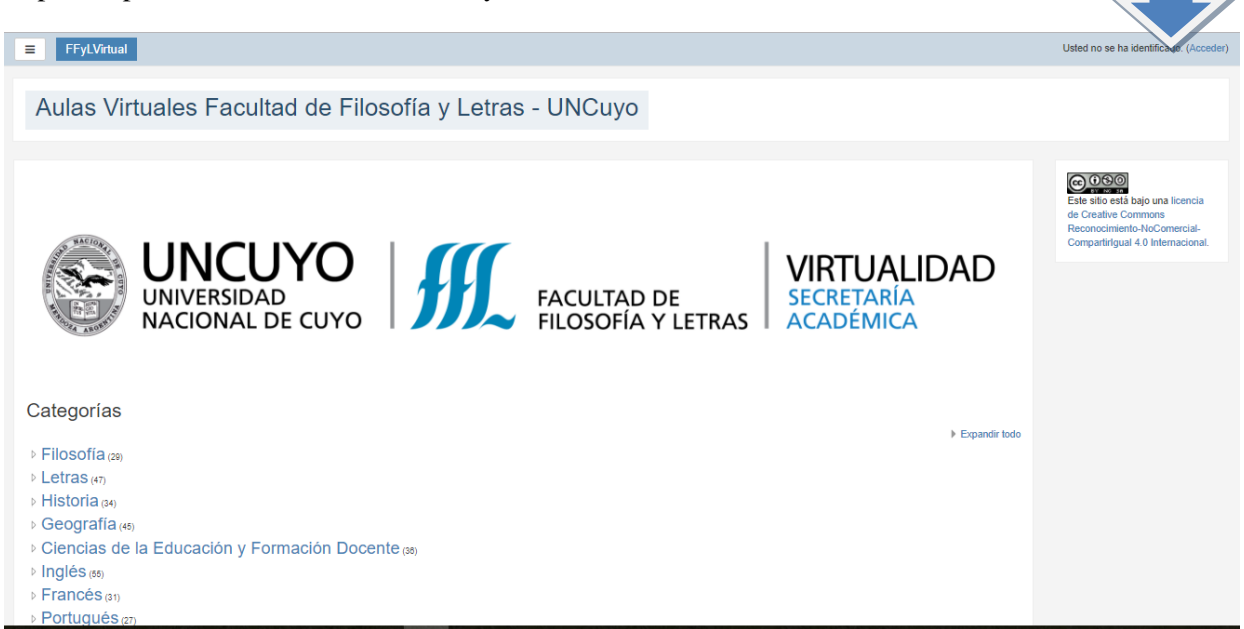

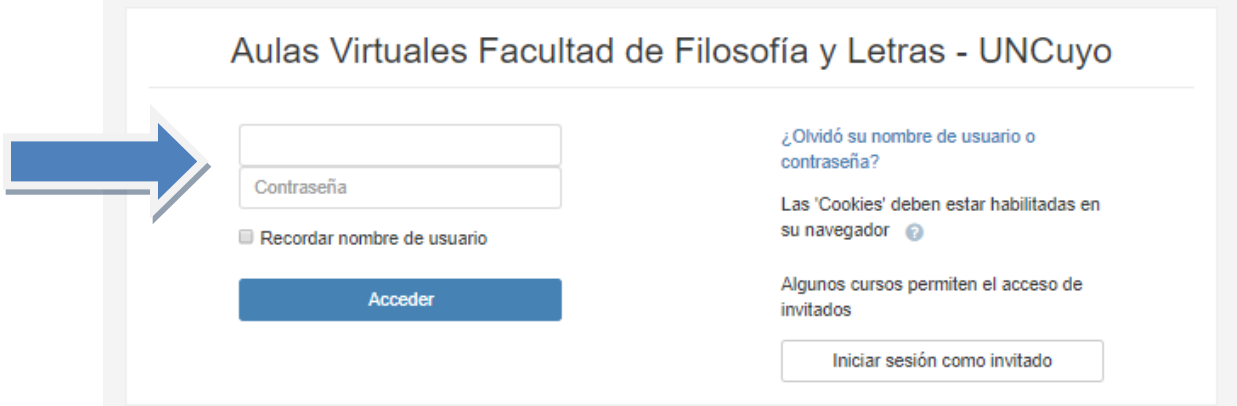

**EL USUARIO Y CONTRASEÑA SE CONFORMAN DE LA SIGUIENTE MANERA:** NOMBRE DE USUARIO: DNI (sin puntos) ej. **Nombre de usuario: 101810193** CONTRASEÑA: Est\_DNI (sin puntos) ej. **Contraseña: Est\_10181019**

2 | Instructivo ingreso curso Moodle para INGRESANTES

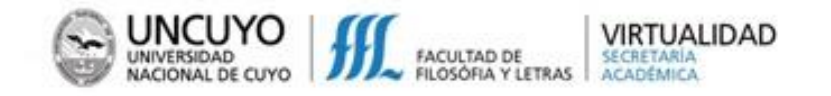

## Para ingresar al curso **MOODLE PARA INGRESANTES** elegimos Cursos Extensión Universitaria:

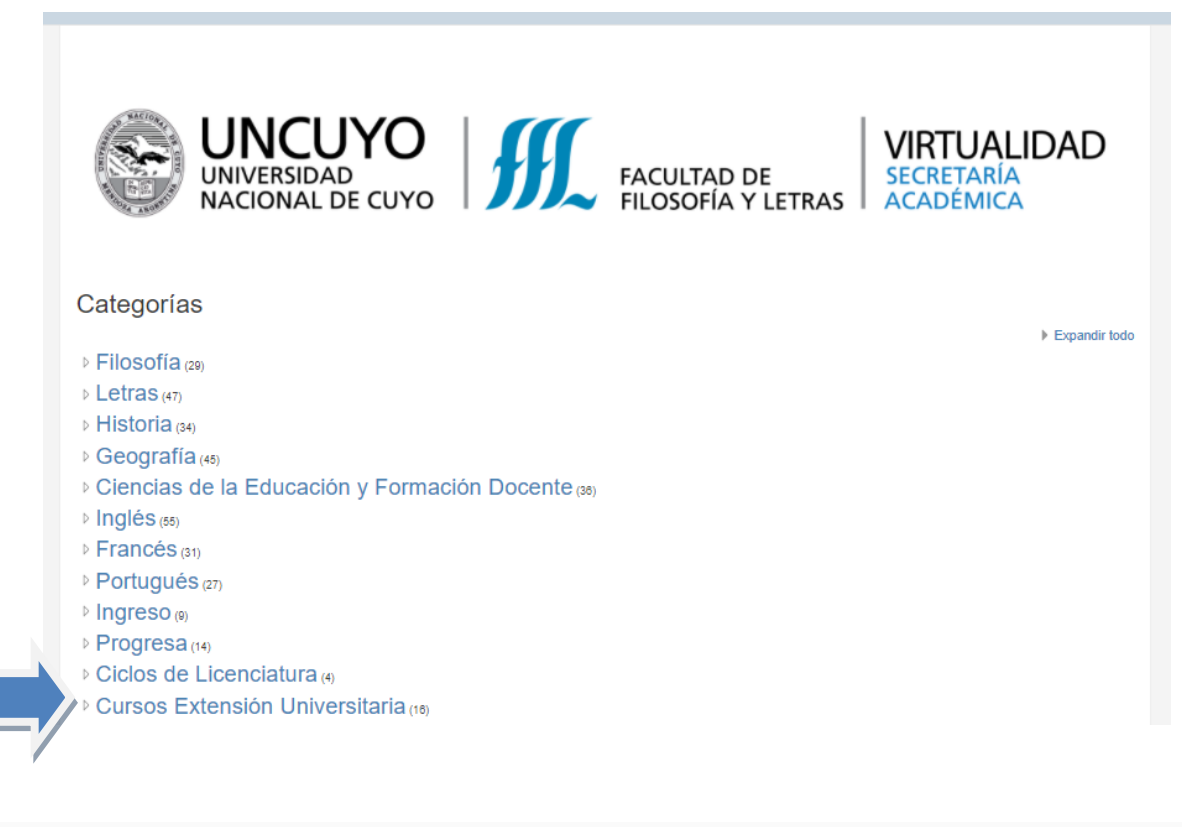

… y luego [Moodle para Ingresantes](https://www.virtual.ffyl.uncu.edu.ar/course/view.php?id=432)

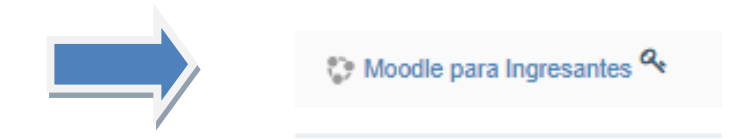

La **primera vez** que ingreses al curso tienes que colocar la siguiente clave de matriculación:

Ingresantes\_2018

Y haces clic en el botón Matricularme:

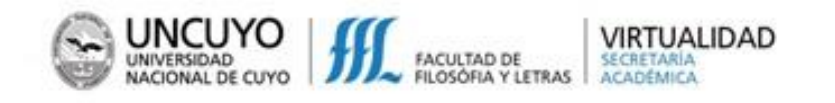

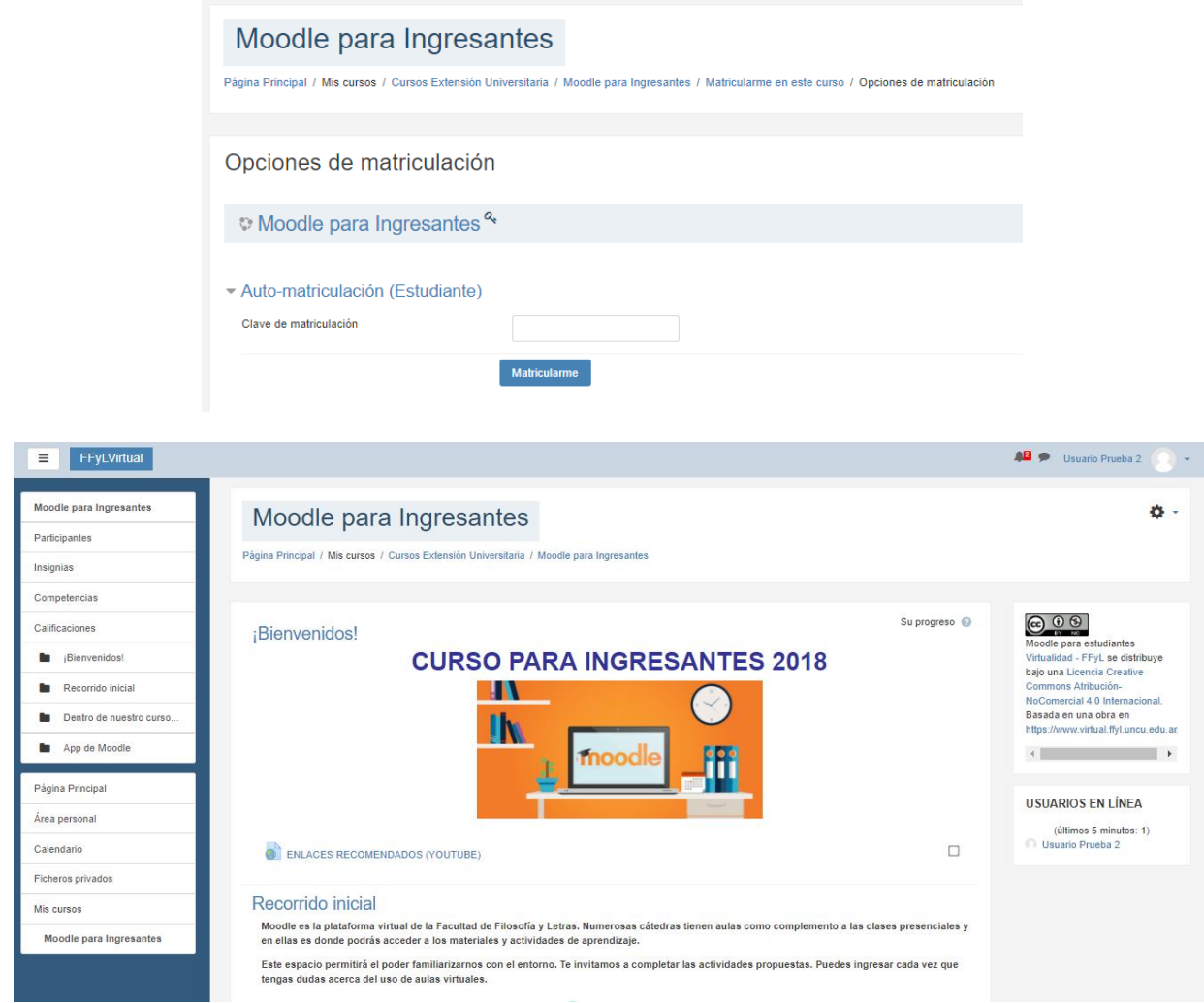

Ya puedes comenzar a leer los materiales para familiarizarte con un entorno virtual. En el curso dispones de actividades y cuestionarios. Puedes trabajar directamente desde tu dispositivo móvil si lo deseas.

Al finalizar con todo lo solicitado obtienes una insignia que indica que has aprobado el curso.

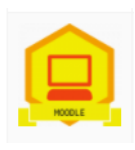

**IMPORTANTE! Al finalizar recuerda cerrar sesión**